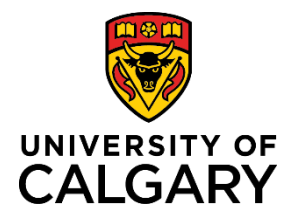

# **Quick Reference Guide**

# **Removing an Approver**

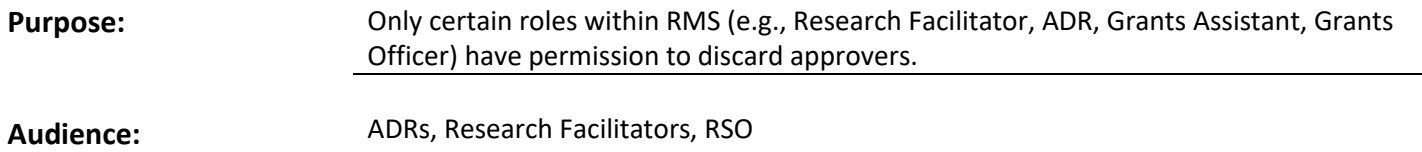

RMS retains a permanent record of discard approvers for tracking and audit purposes.

# *To discard an Approver:*

## **Step 1:**

After opening the Pre-award record, click the **Approvals & Comments** tab.

### **Step 2:**

Click the  $\blacksquare$  icon beside the approver you want to discard.

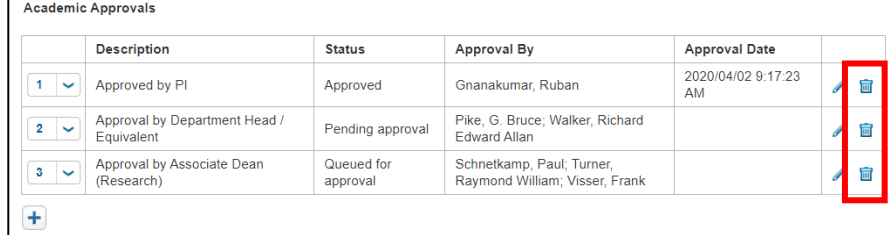

### **Step 3:**

### Click **Save.**

The approver moves from the **Academic Approvals** section to the **Discarded Approvals** section at the bottom of the page where it is permanently retained.